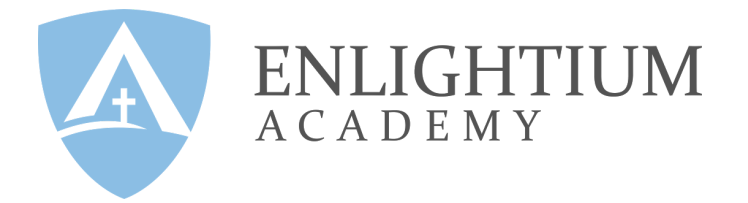

# Running a System Check and Downloading the Pearson Browser

Prior to taking the test, the family will need to run a system check and download the Pearson Browser. Please run through the following steps on the computer the student will be using to take the Stanford 10. You may also complete the steps on a backup computer.

### Running a System Check

The system check tests your device to make sure it meets the minimum requirements for test delivery.

- 1. Open Internet Explorer (**C**) or Safari, not Edge (**C**), Chrome, or Firefox.
	- a. If using a Windows computer, please search for "Internet Explorer", rather than clicking the default internet browser.
- 2. On Internet Explorer or Safari, access the [system](https://www.programworkshop.com/PW2/SystemCheck/3.1/SystemCheck/Home?seq=0&SK=76&CV=2.0&RV=1.1&SCV=3.1&SBV=1.1&sc=0oySc/RBSkQjJYI1KyWPJg) check page
	- a. If, when using Internet Explorer, the link opens in the Edge browser instead you can click the three dots in the top right corner and select "Open with Internet Explorer".

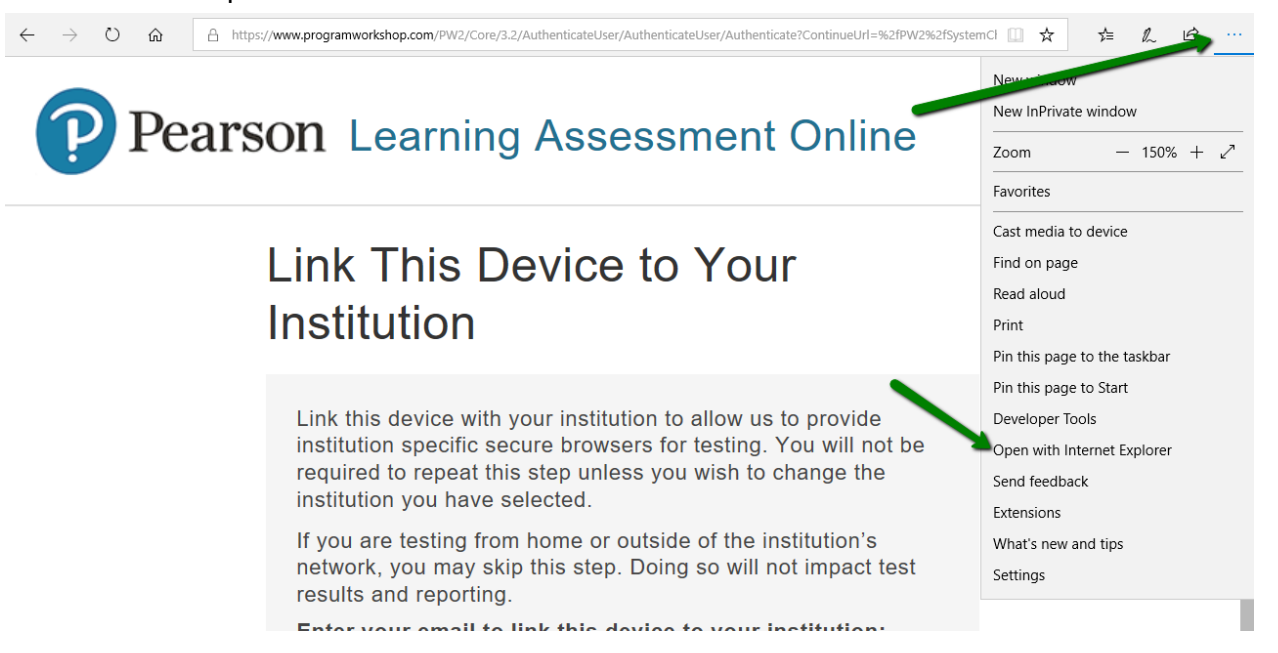

3. Click "Skip this step" at the bottom of the screen.

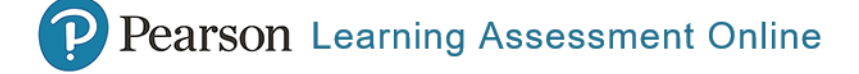

#### Link This Device to Your Institution

Link this device with your institution to allow us to provide institution specific secure browsers for testing. You will not be required to repeat this step unless you wish to change the institution you have selected.

If you are testing from home or outside of the institution's network, you may skip this step. Doing so will not impact test results and reporting.

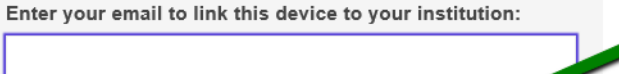

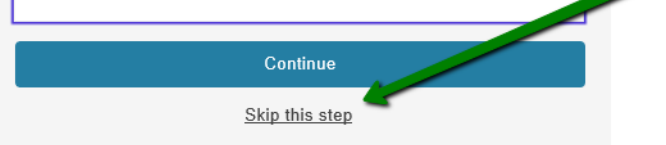

4. Enter your first and last name, skip "Comments", then click "Run Check".

### **System Check**

The System Check tests your device to make sure it meets the minimum requirements for test delivery. At the completion of the check, you will be provided with information regarding the specific device used and current internet connection information and possibly a list of potential issues that need to be corrected prior to testing.

### **System Check Information**

Run the System Check on all devices used for testing. For best results, close any applications that may be running on this device as well as any additional browser windows or tabs that may be open.

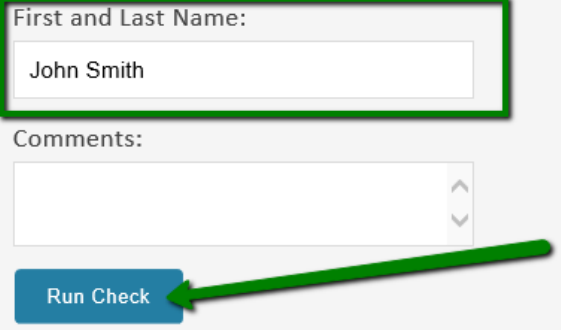

- 5. Wait a moment while the system check is running. Do not hit cancel.
- 6. At the completion of the check, you may be provided with a list of issues that need to be corrected prior to testing. Resolve any failed system check items and re-run the check.

7. Once any failed items are resolved, the system check results will show as "This device meets all site requirements". This means that you have completed a successful systems check and are complete with this task.

### **System Check Results**

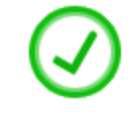

This device meets all site requirements.

If you see the following message, you can disregard it as it refers to the Pearson Secure Browser that you'll be downloading in the next step:

## **System Check Results**

This device meets all site requirements, but may need attention. A Secure Browser may be required for delivery of the operational test. If needed, be sure to install the Secure Browser on the device prior to the test.

Also, if you see this error message, you can disregard it as well as it won't affect your test:

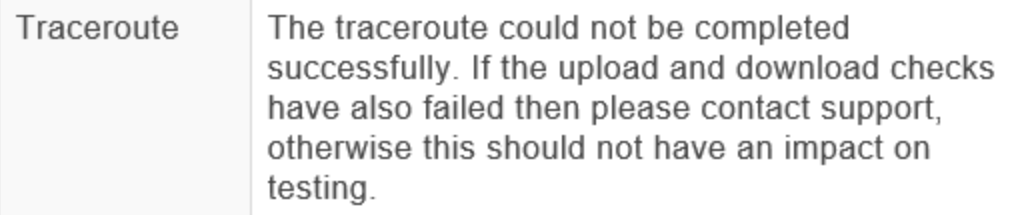

Note: Running a successful system check is a required technical prerequisite for a student to take the Stanford 10 at Enlightium Academy. If you are unable to run a successful system check, contact our support team at [support@enlightiumacademy.com](mailto:support@enlightiumacademy.com) or 866-488-4818.

### Downloading the Pearson Browser

The Pearson browser is a lockdown browser that students use to take the Stanford 10 at Enlightium Academy. The browser will lock down the computer so that students are not able to open another browser or any applications until the Pearson browser is disabled.

- 1. Log into the computer's administrator account.
- 2. Click [this](https://www.programworkshop.com/pw2/core/3.2/Login/Login/Home?sk=355) link to access the Pearson browser. This step can be completed using any standard browser such as Chrome or Firefox.
- 3. Click "Download Secure Browser" at the top of the page.

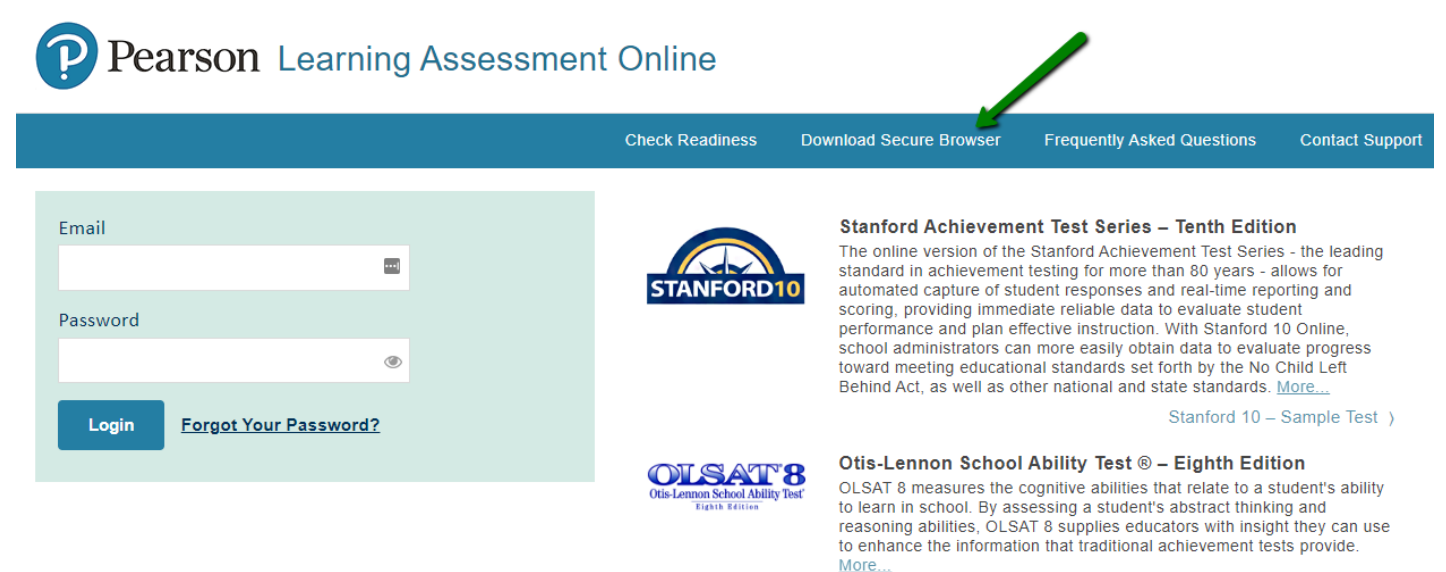

4. Click "Skip this step" at the bottom of the screen.

P Pearson Learning Assessment Online

### Link This Device to Your Institution

Link this device with your institution to allow us to provide institution specific secure browsers for testing. You will not be required to repeat this step unless you wish to change the institution you have selected.

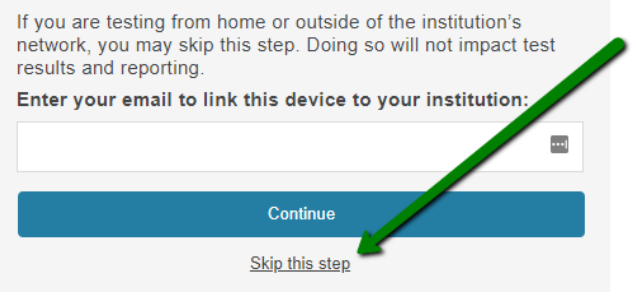

- 5. Read the instructions and then click "Download".
- 6. Before clicking on the downloaded file, you may need to.
	- a. Close out any apps that are running.
- 7. Click on the downloaded file.
	- a. You may need to access the "Downloads" folder.
	- b. You may need right-click on the download and select "Run as administrator".

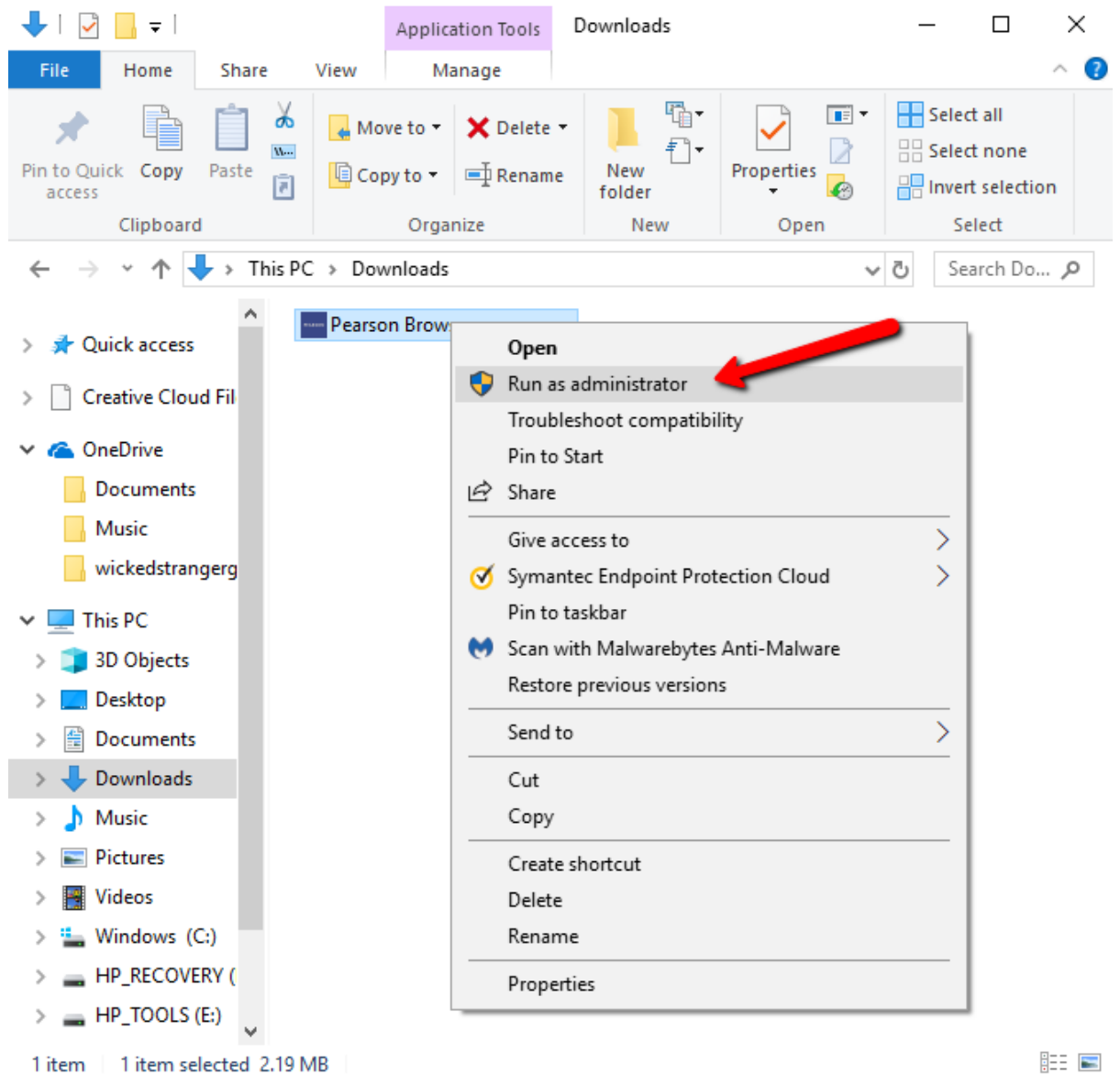

8. If the browser runs, This means that you have successfully downloaded the Pearson browser. You may close out of the browser until the testing days.

Note: Downloading and successfully running the Pearson browser is a required technical prerequisite for a student to take the Stanford 10 at Enlightium Academy. If you are unable to run a successful system check, contact our support team at [support@enlightiumacademy.com](mailto:support@enlightiumacademy.com) or 866-488-4818.

#### **Once you see this screen, you have successfully completed the technical requirements!**

On testing day, you will open up this screen and wait for the session number from the Enlightium proctor.

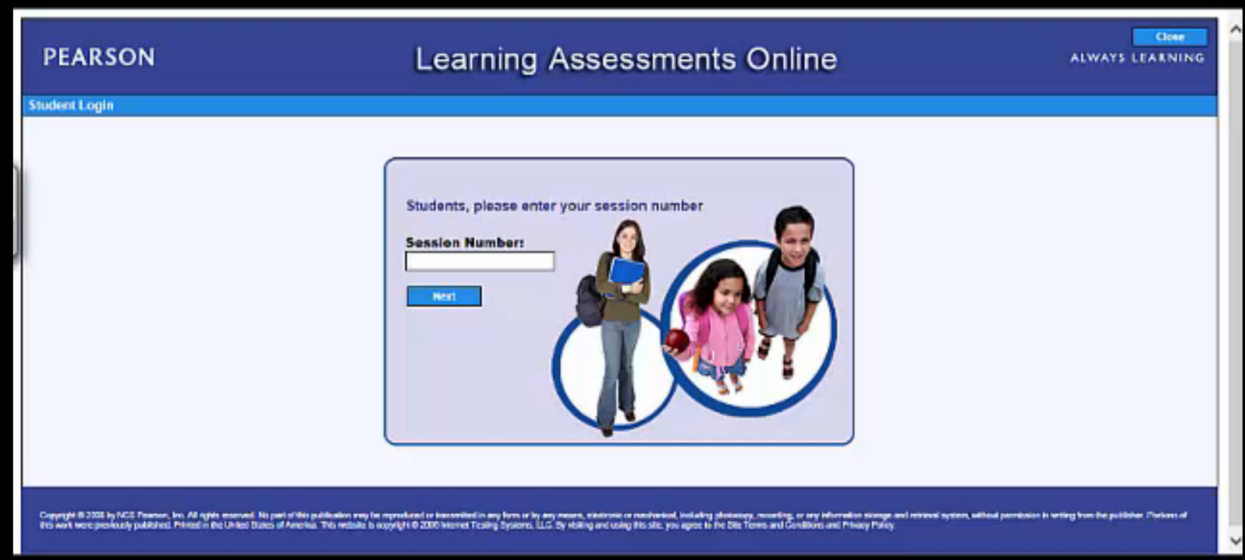